## WiFi Monitoring Module Installation Guide

Step 1. Connect the CubeWiFi module.

Plug the CubeWiFi into the WiFi/GPRS port on the inverter.

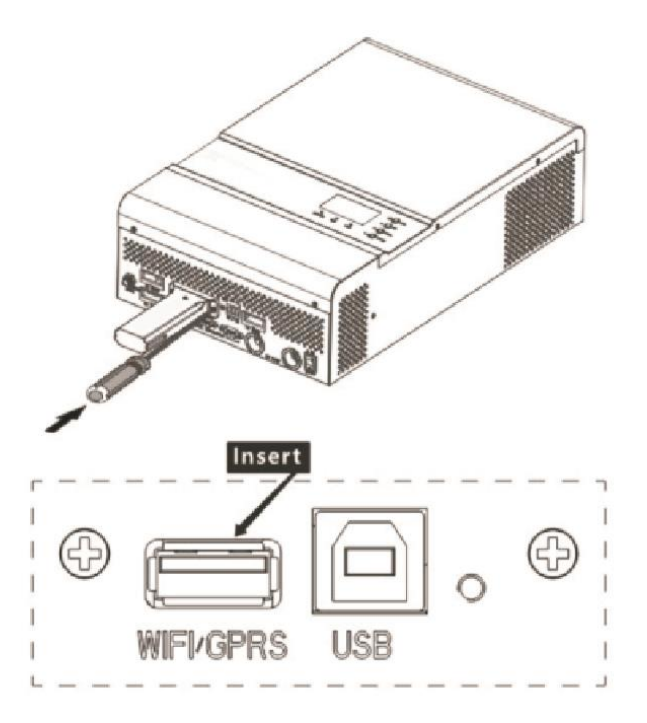

Turn on the inverter, red flashing LED indicates a normal communication between the inverter and

CubeWiFi.

Step 2. Download PVbutler APP.

Connect your cellphone to your own WLAN WiFi, scan the QR code below to download the PVguarder or

go to the website: http://server.PVbutler.com to download and install it.

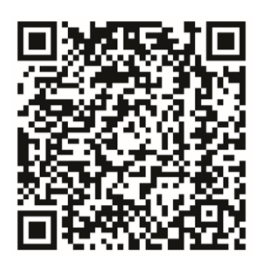

Android & iOS

3.1 Register your account in the " PVbutler " APP.

Open the PVbutler APP, click "Register" on the login page. Select your country and city, then click "Next"

to enter the next page.

Note: If you select a wrong country and city, the system time may be wrong. Fill out the required

information, then click "Next", it will guide you to the "Add datalogger" page.

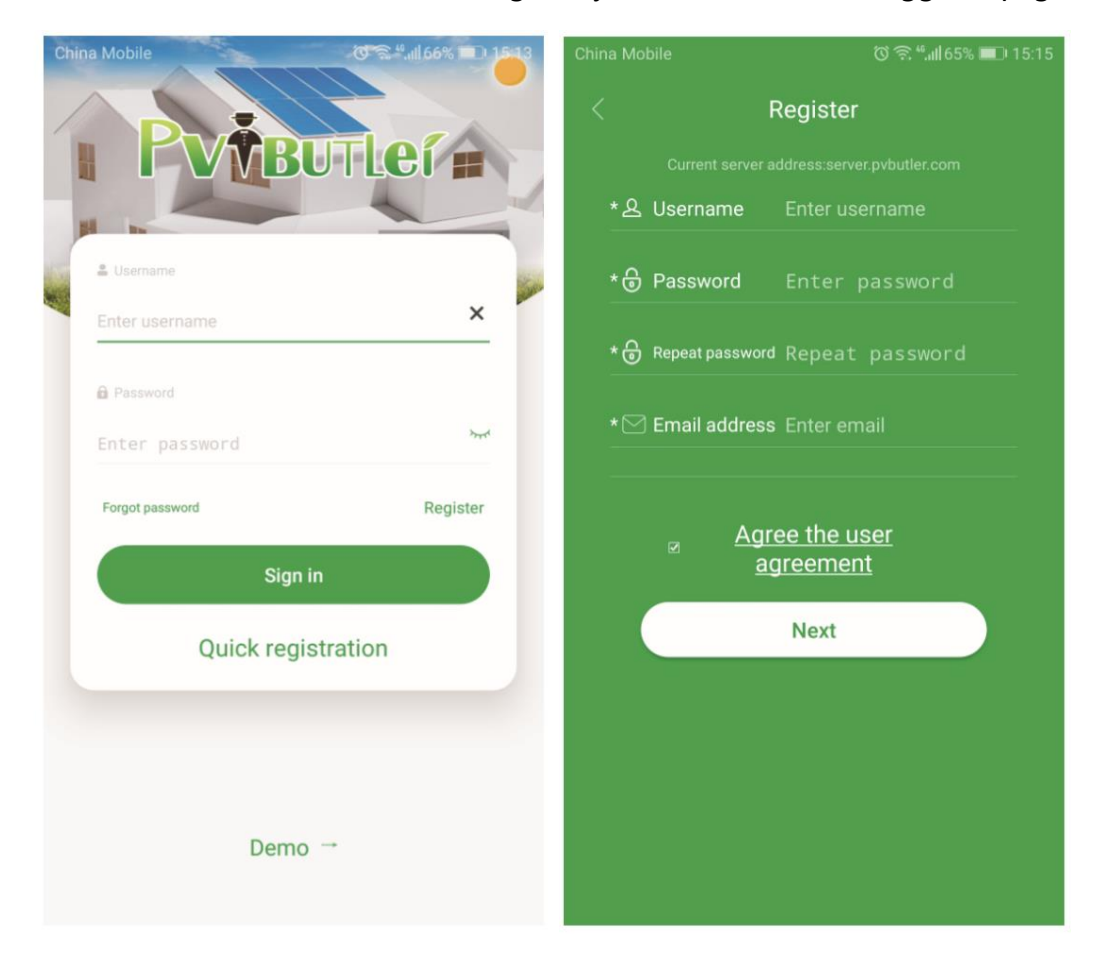

3.2 Add your solar inverter (Cube Wifi module) into your "PVbutler" account.

On the "Add datalogger" page, scan or input the CubeWifi module serial mumber(SN:IQB\*\*\*\*\*\*\*) into the "Datalog SN" box and input the check code(CC:\*\*\*\*) into the "Datalogger Checkdoe" box, then click "Resigter", it will direct you to the "Set CubeWiFi" page.

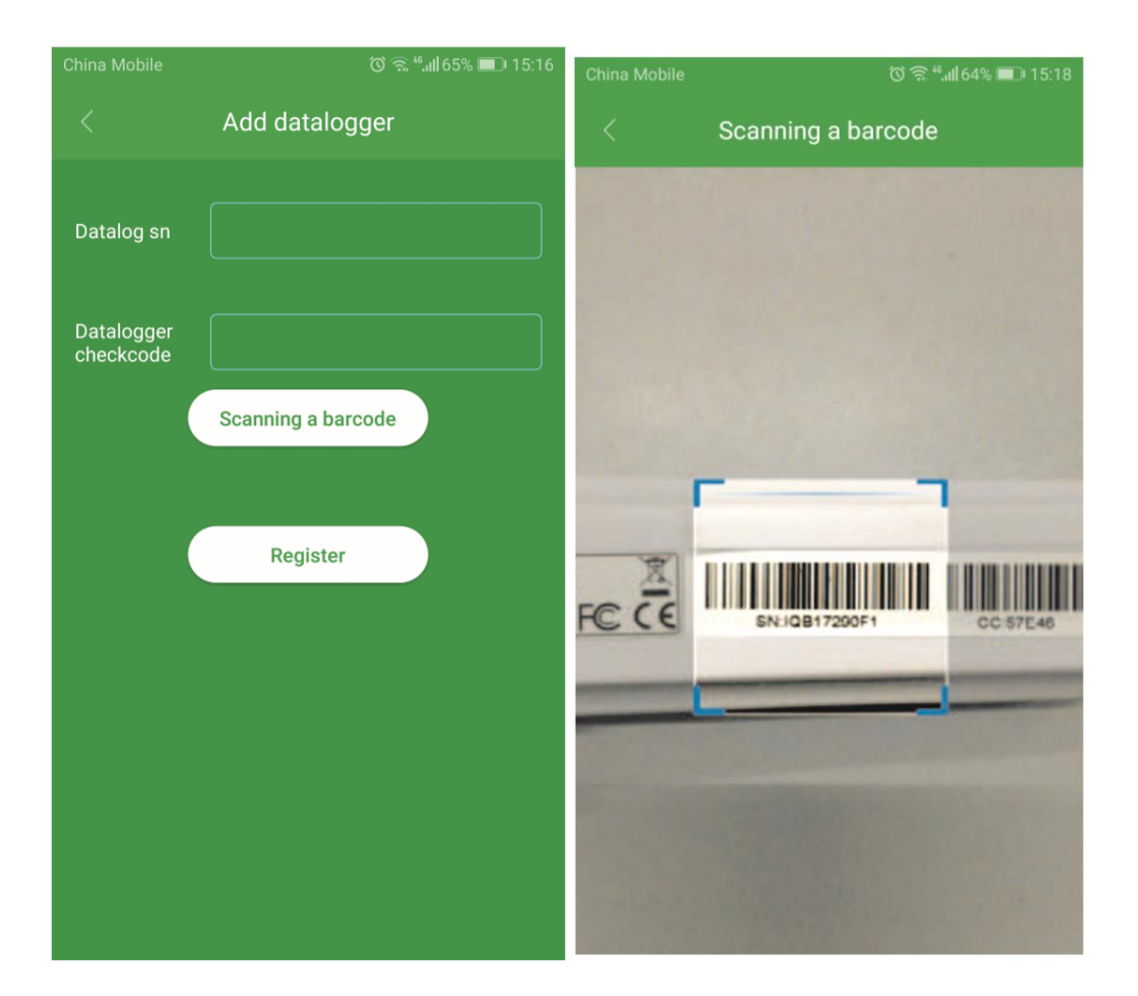

3.3 Connect your solar inverter to your local WiFi Network.

Fill in your local WiFi network and passworkd, then click "Configuration". After successful configuration, a note will pop up "Configured successfully", then it will move to the "My Plant" page. Note: There are 3 LEDs on the CubeWifi module; only the blue LED flashing indicates the successful connection to the router and PVbutler server.

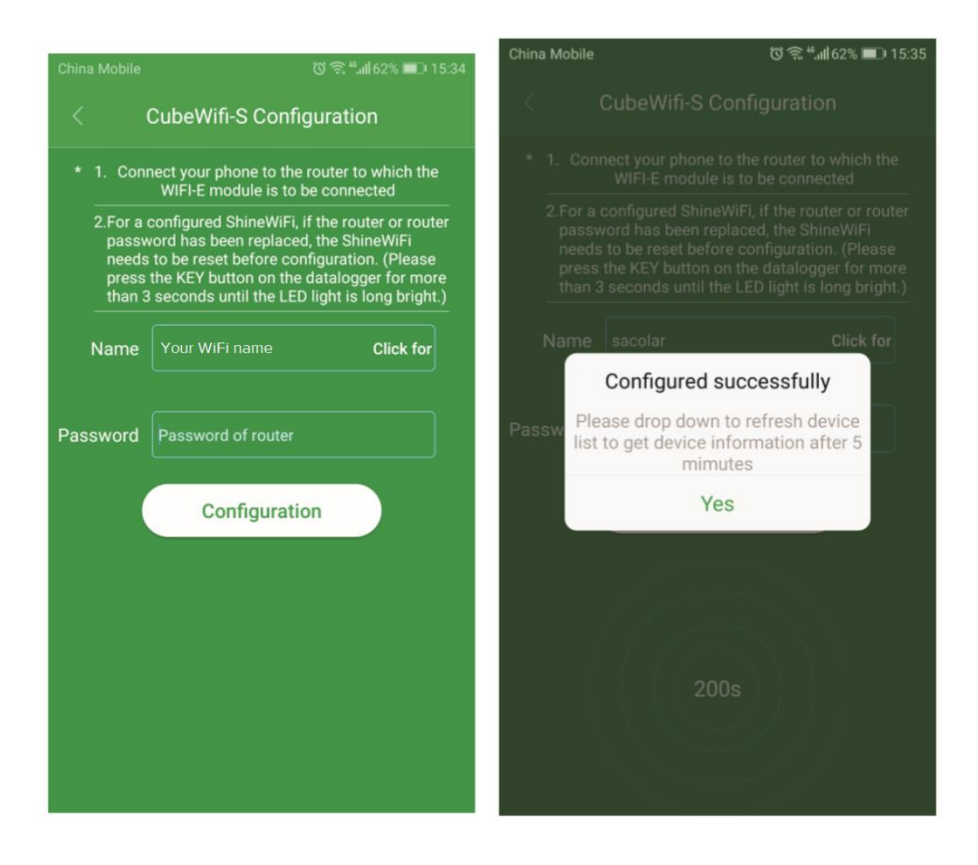

3.4 Start morntoring your solar system:

After a successful configuration, it will move to the "My plant" page, select the inverter in the device list

to check the inverter update information.

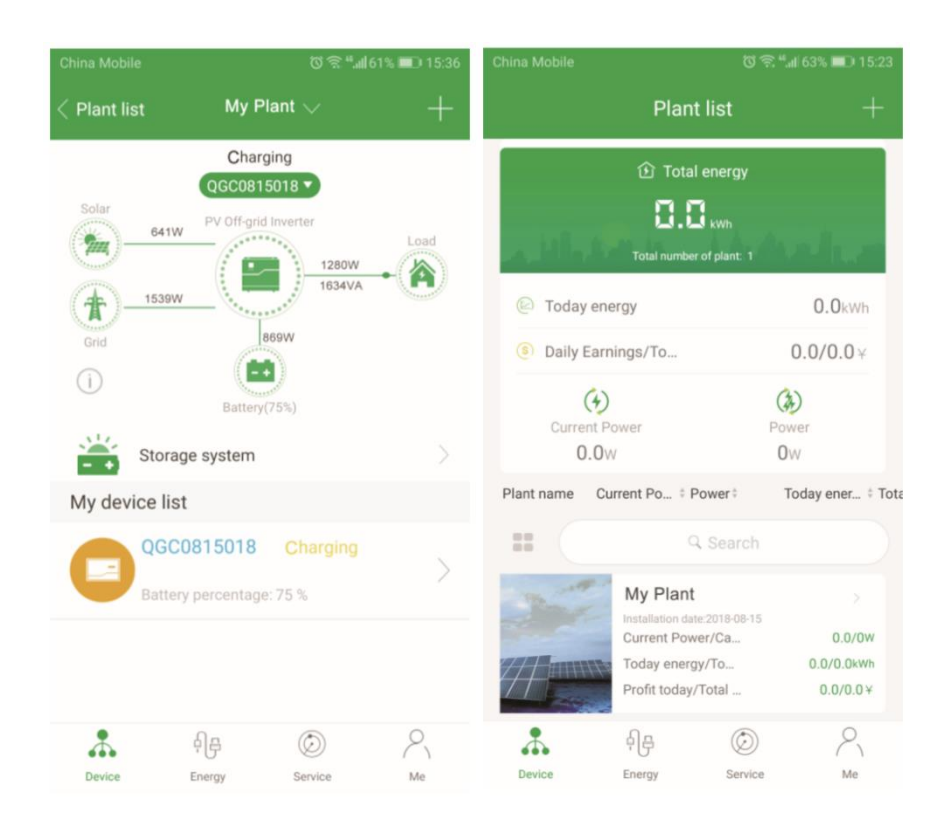

3.5 Add/check/configure/delete your solar system.

Click the "+" sign on the right top side of the "My Plant" page. There are three options.

- 1) "Add datalogger" is for adding a new CubeWiFi module to this account.
- 2) "Check datalogger" is to check the CubeWiFi in this account.

After choosing "Check datalogger", long press the serial number, it will show a dialog with 3 options.

a) "Change device alias" is used to change the name of the device

b) "Configure datalogger" is used for configuring the connection of the CubeWiFi module to the router.

- c) "Delete datalogger" is used to remove the CubeWiFi module from this account.
- 3) "Add plant" is used to add a new plant page to this account.

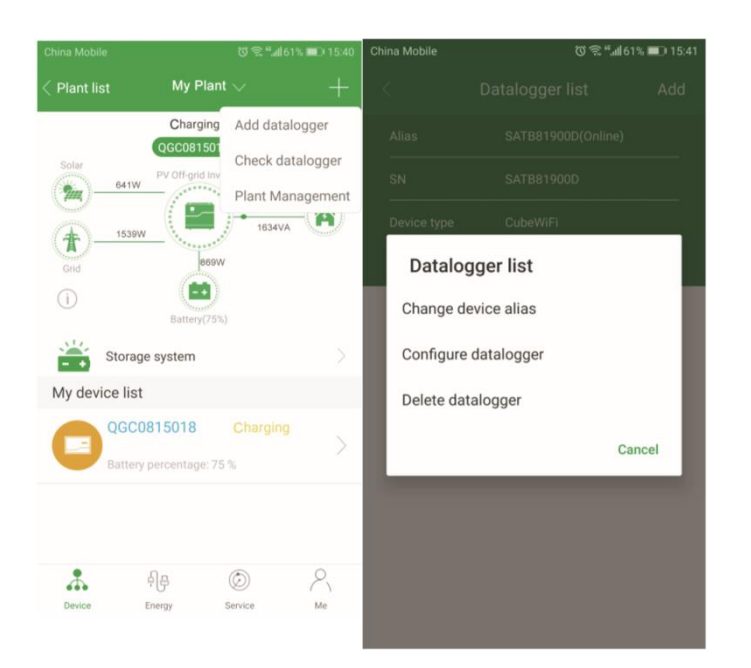

Step 4. Reconfigure CubeWiFi

When you change your home router password or change to a new router, you need to reconfigure the CubeWiFi.

Press the KEY button for 6 sec, until all three LEDs long light up, then login to your PVbutler account, click the "+"on the right top of this page, choose "Check datalogger", long press the datalogger serial number to reconfigure.

## CubeWiFi State

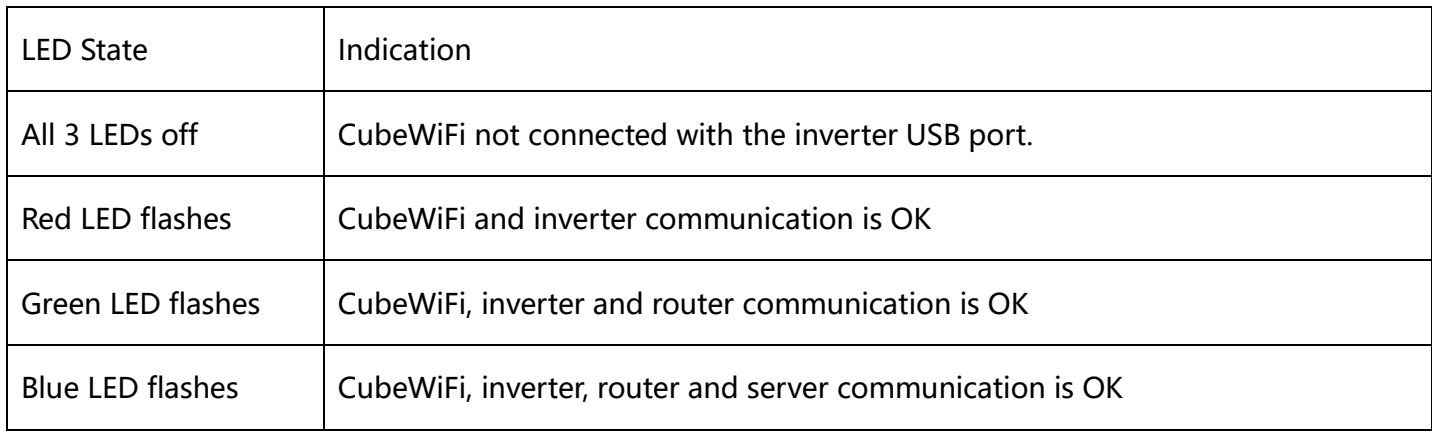

## CubeWiFi KEY Button Description

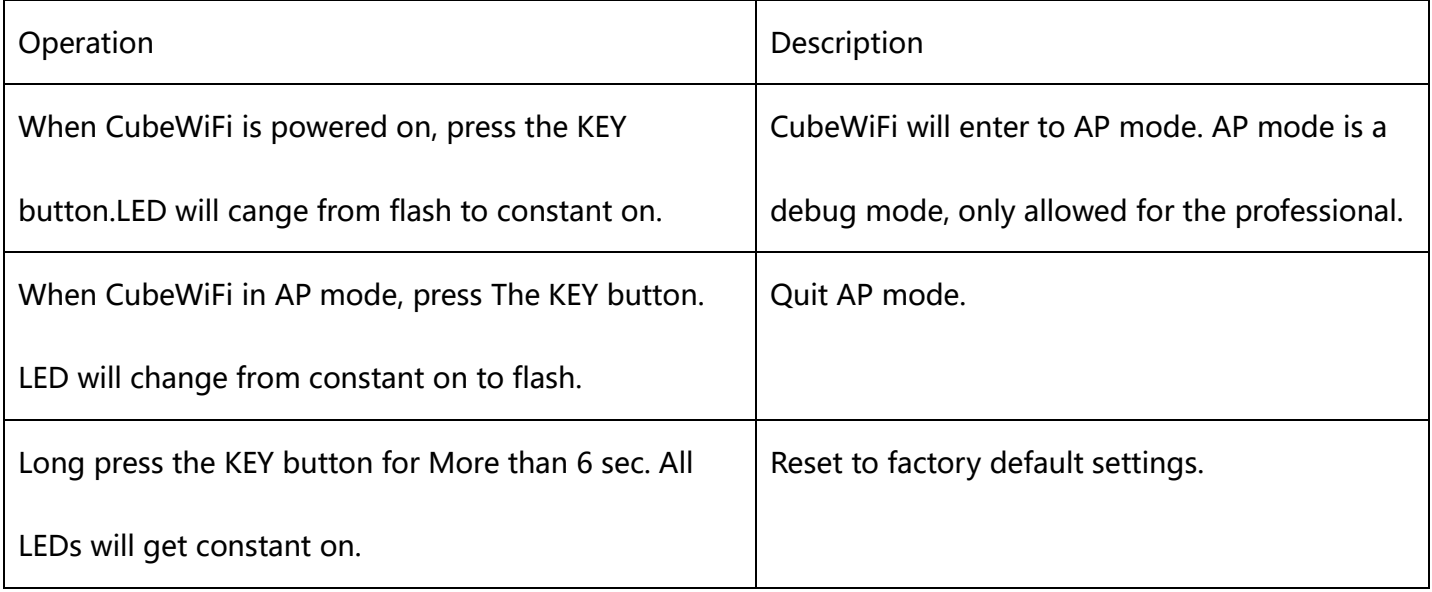

## Troubleshooting

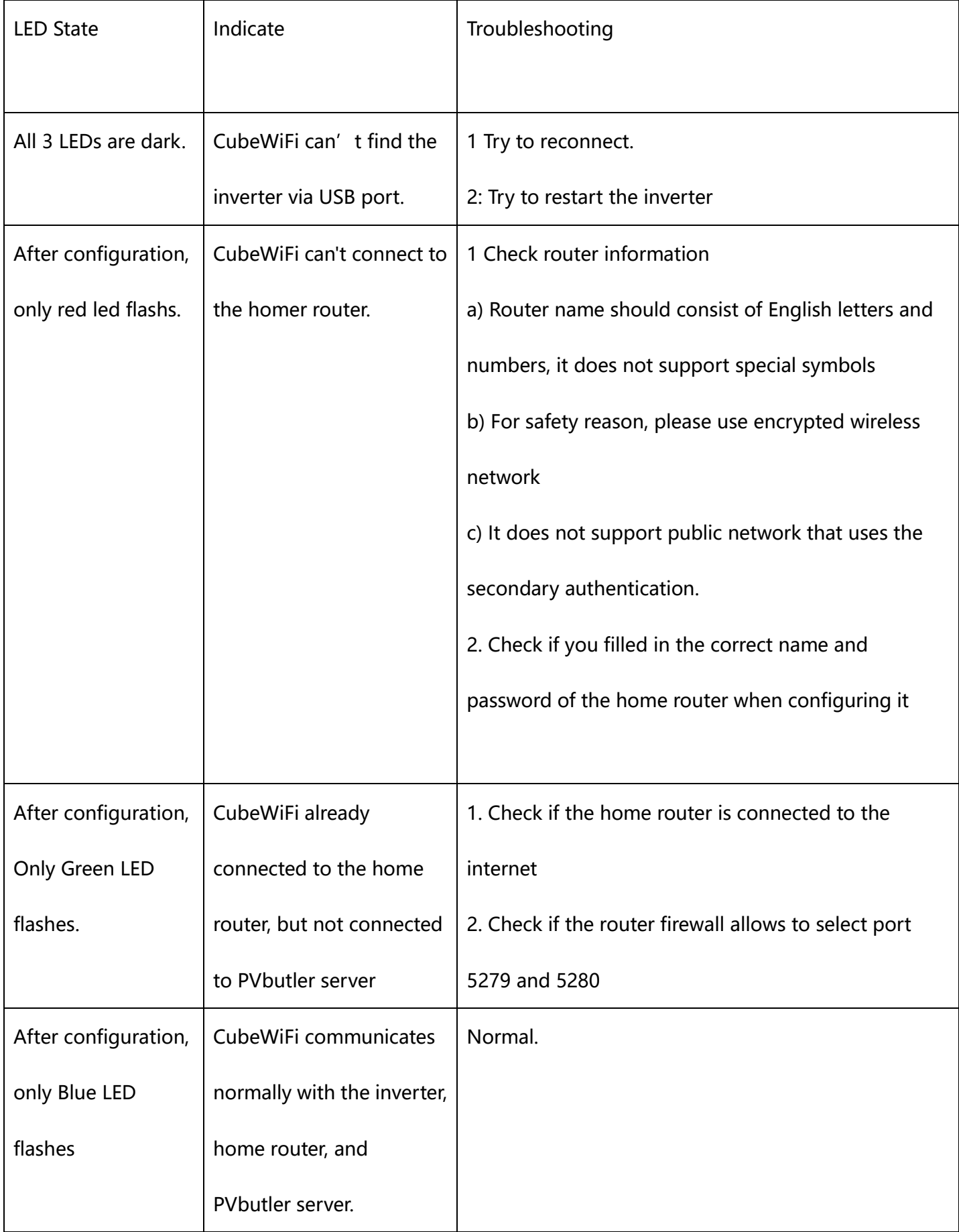

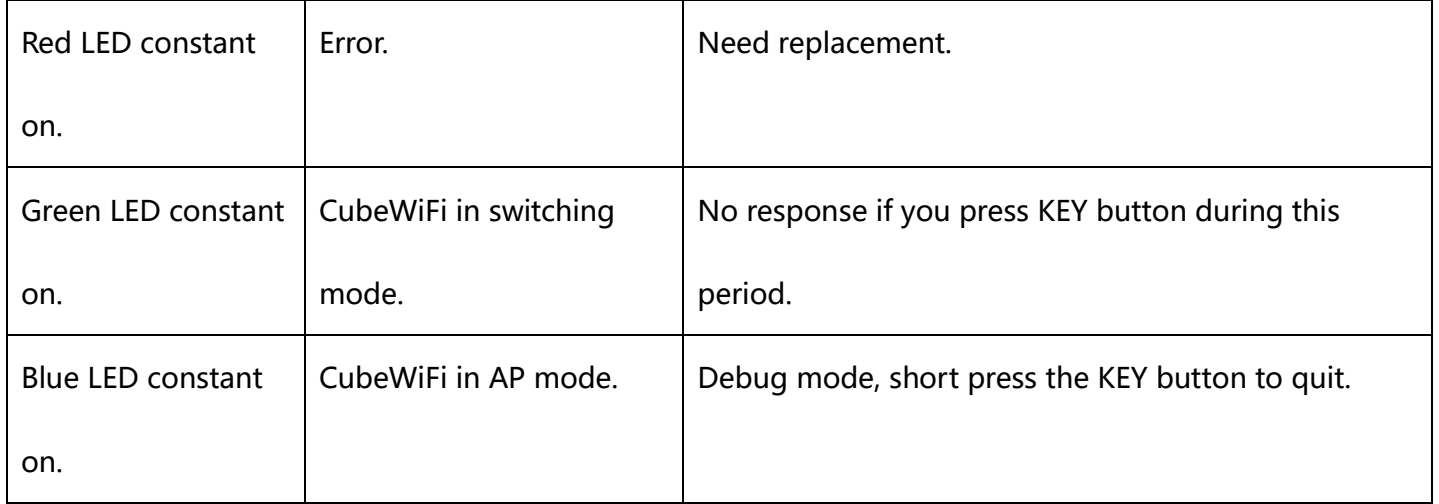